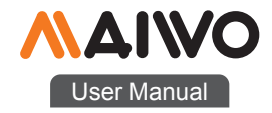

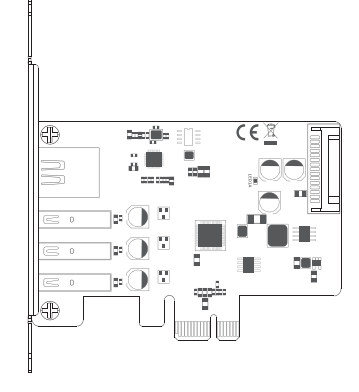

## KC015 PCIe Card

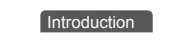

MAIWO KC015 PCIe X1 to 3-port USB HUB+1000M network port expansion card Product name:

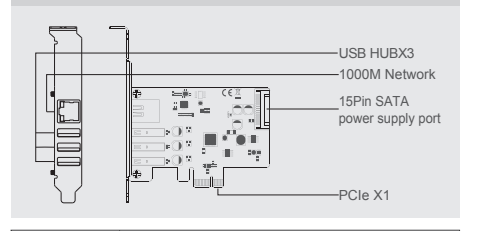

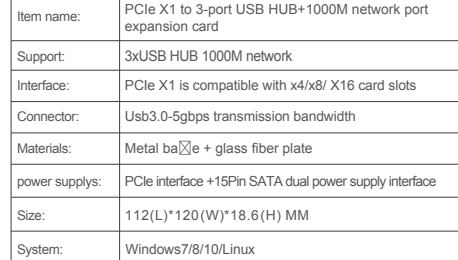

Quick Installation Guide Quick Installation Guide

## Installation **Installation**

1 . Insert express card to PCIe×1/4/8/16 slot on motherboard;

2 . Fix full profile bracket with tower panel of PC.

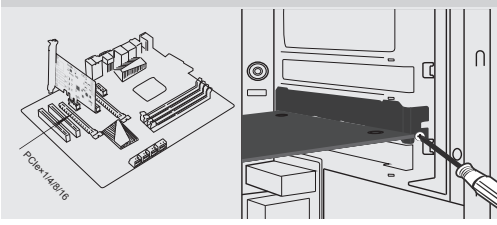

3. The network indicator light:green illuminate when power connected and flash yellow when transfer data

4.15pin SATA power cable ,ready for PCIe power is weak

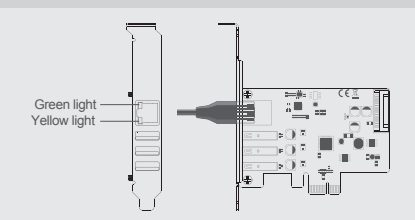

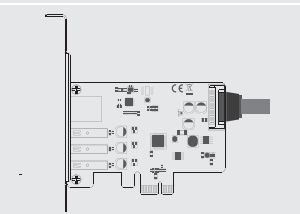

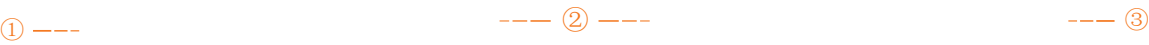

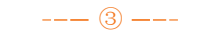

Note: Initialize the partitioned hard disk step when the USB interface is connected to the new removable hard disk

 $\sim$ 

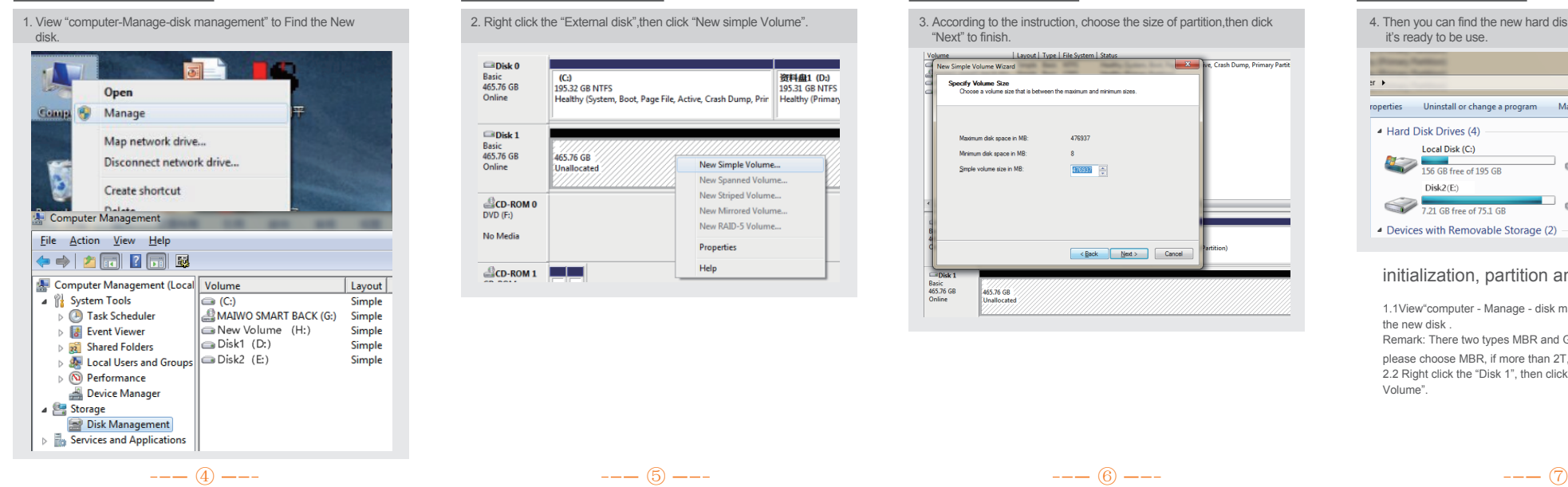

## II. New hard disk format: The Number of The Number of The Number of The Number of The Number of The Number of The Number of The Number of The Number of The Number of The Number of The Number of The Number of The Number of . New hard disk format: New hard disk format: New hard disk format: New York Lill Hard disk partition: New York of the United States of the United States of the United States of the United States of the United States of th

 $\blacksquare$ Disk 0 **Basic**<br>465.76 GB  $\sqrt{(C_2)}$ <br>195.32 GB NTFS 密封曲1 (D) 331 GB NTFS Healthy (System, Boot, Page File, Active, Crash Dump, Print, Healthy (Primary Online  $\Box$ Disk 1 **Basic**<br>465.76 GB 465.76 GB Online uos.ro up<br>Unallocated New Simple Volume... New Spanned Volume... New Striped Volume...  $CO-ROMO$ <br>DVD (F:) New Mirrored Volume... New RAID-5 Volume... No Media Properties Help  $E$ CD-ROM 1

2. Right click the "External disk", then click "New simple Volume". 3. According to the instruction, choose the size of partition, then dick "Next" to finish.

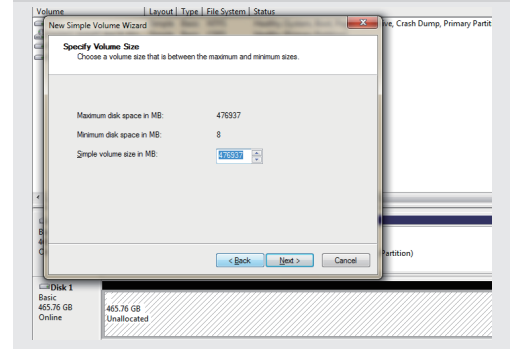

4. Then you can find the new hard disk in the "Computer", it's ready to be use.

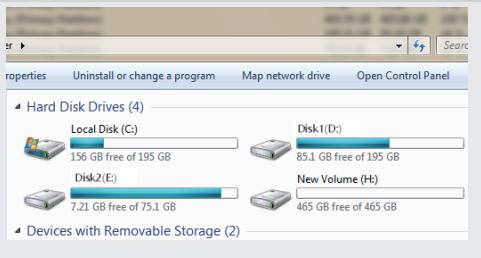

# initialization, partition and format

1.1View"computer - Manage - disk management"to Find the new disk . Remark: There two types MBR and GPT. SSD capacity <=2T, please choose MBR, if more than 2T, choose GPT. 2.2 Right click the "Disk 1", then click "New Simple Volume".

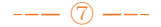